## **Contents**

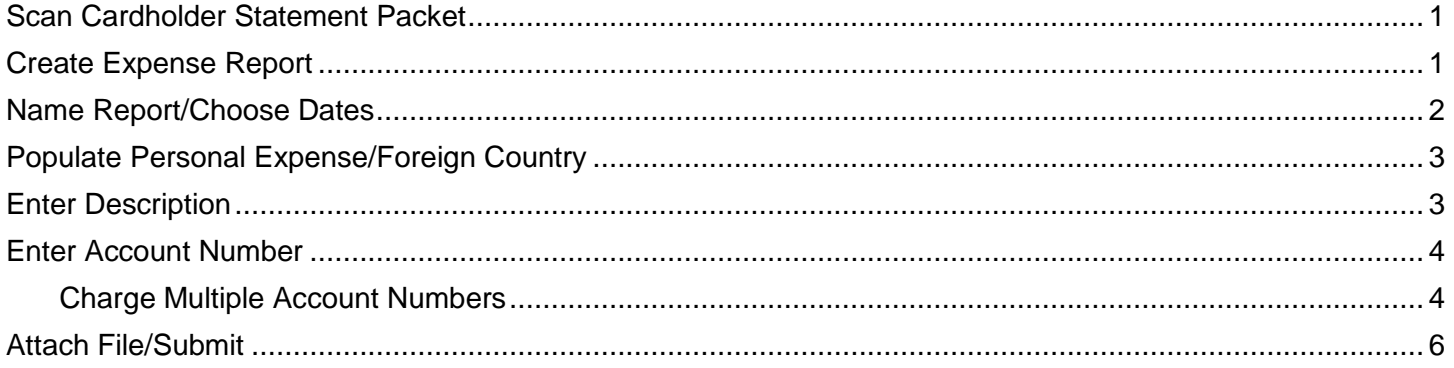

## <span id="page-0-0"></span>**Scan Cardholder Statement Packet**

- 1. Obtain completed packet from the cardholder and scan into one file. This includes any checks and deposit forms for personal expenses.
- 2. If there was a personal expense, send the original check and Cash/Check Deposit form in campus mail to the Controller's Office Cashier.

# <span id="page-0-1"></span>**Create Expense Report**

- 1. Login to GRAM.
- *2. User Role:*
	- To allocate and submit expenses an allocator must be on one of their *Account Group Manager* roles. You may have more than one *User Role* (i.e. if you are an allocator and a cardholder you would have two roles). Allocators can also have more than one *Account Group Manager* role depending on how many groups they allocate. If you have more than one *User Role* you will see *User Role* on the *Home* page. Your *Home* page is based on the role chosen.
	- To change *User Role*, click on drop down and choose a role. Your *Home* page will reload.

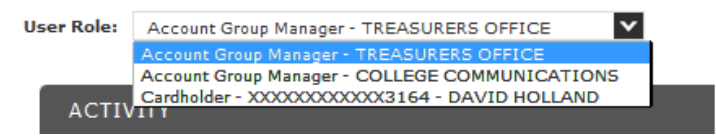

3. Under the *Financial* menu, click *Manage Expense Reports*.

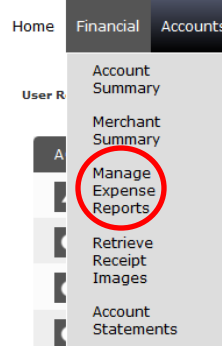

4. Click on drop down and choose *All (Account)* then click *Search*.

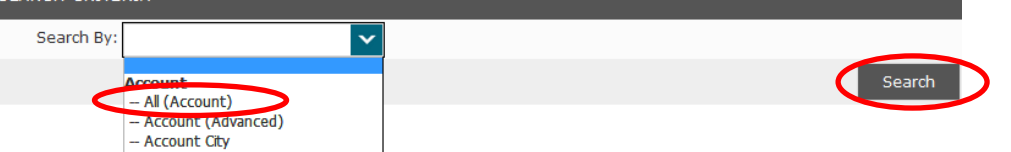

5. All card accounts you allocate will be listed. To choose cardholder to create expense report for click on cardholder name in blue.  $rac{\mathsf{SE}}{\mathsf{SE}}$ 

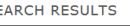

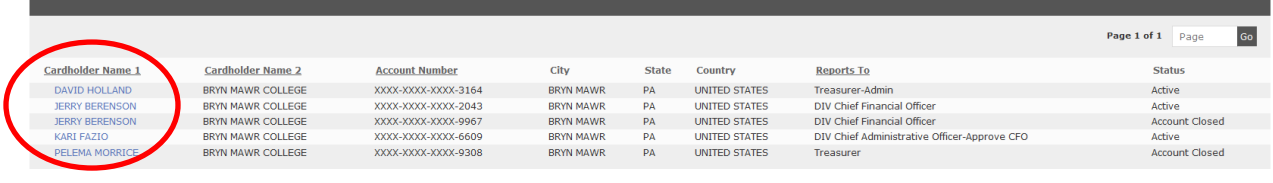

6. Click on either  $\blacksquare$  (*Create New*). When you click on the  $\blacksquare$  your expense report is created.<br>SEARCH RESULTS

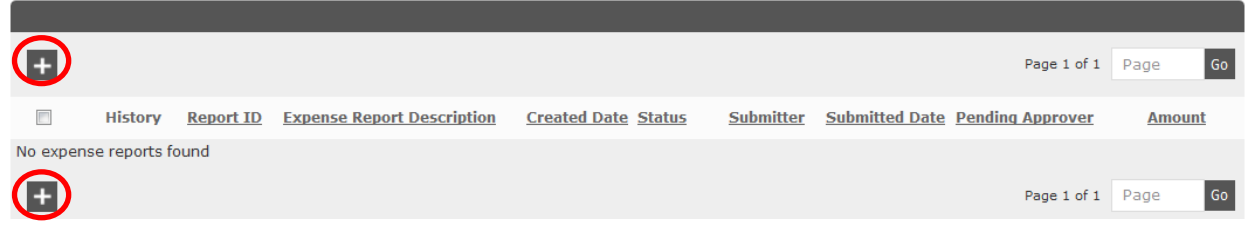

## <span id="page-1-0"></span>**Name Report/Choose Dates**

1. *Expense Report Description* - change to cardholder last name, first name and statement month, year.

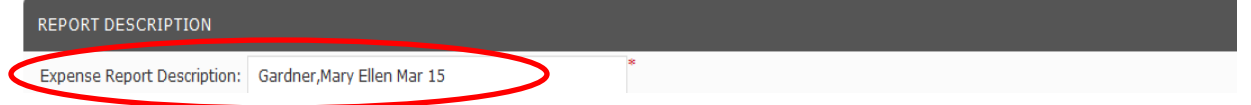

2. *Choose Reporting Cycle* - Choose statement date range from drop down.

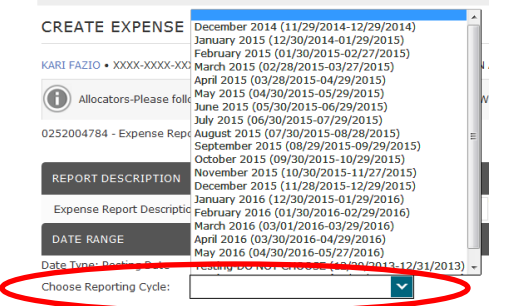

3. Click *Next* located in bottom right corner of the page.

4. Click *Expand All*.

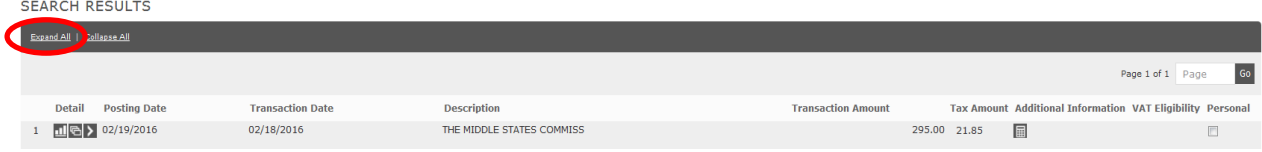

# <span id="page-2-0"></span>**Populate Personal Expense/Foreign Country**

1. If expense was personal, click box under *Personal*.

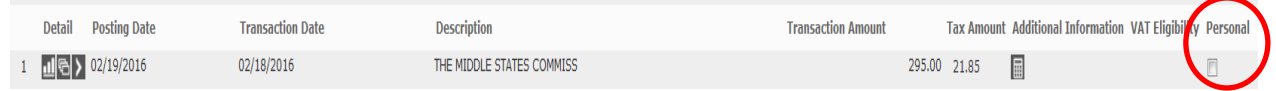

- 2. *Expense Type* If expense was for foreign related travel, click on drop down and choose *If Foreign Travel please choose Country*.
- 3. *Foreign Country Name* Click on drop down and choose country listed in alphabetical order. If you do not see the country choose the correct *Other* option based on continent.

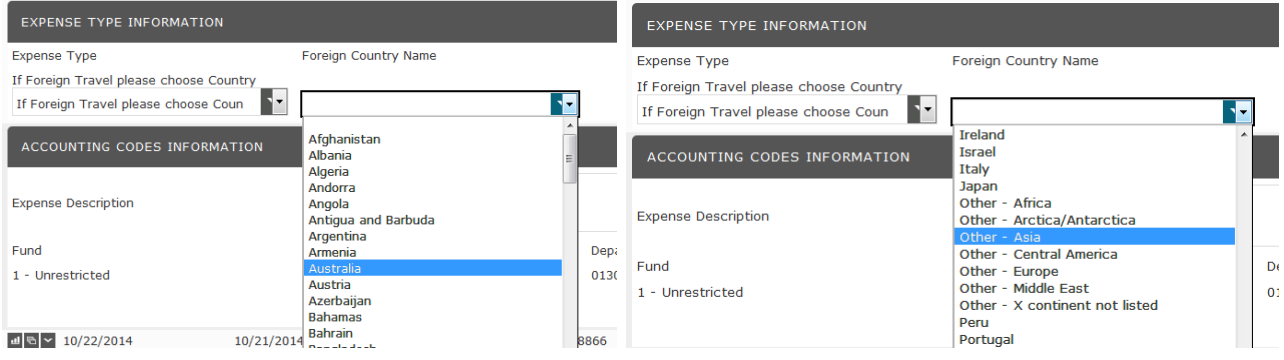

## <span id="page-2-1"></span>**Enter Description**

- 1. *Expense Description* Include all information listed below in one continuous sentence. You can use commas but DO NOT use a semi-colon or hit the *Tab*/*Enter* keys. There is a 60 character max so you are encouraged to use standard abbreviations. If descriptions are same/similar, copy and paste to other expense descriptions then change as needed.
	- Purpose: The reason for the expenditure is especially important. Examples include, "Faculty search", "Field Trip", "Conference XYZ", "Research", "Recruiting", "Membership".
	- Service or item purchased: For example: "gas for van#15", "registration", "lunches for field trip".
	- Location or destination: Indicate the city/state/country when the transaction involves travel or the statement description is not self-explanatory.
	- Person(s): When the expense is for someone other than the cardholder, provide the names or number of the person(s) covered by the expense.
	- Date: If the transaction is for a future event, such as conference registration or travel, provide the date of the upcoming event.
- 2. Examples of complete descriptions:
	- "Dinner-guest speaker J.Doe, self, 2 faculty, 2 students" The name of the restaurant and date of the expense are recorded on the statement and not needed in your description.
	- "Presenter at XYZ Conf Atlanta Oct.2016". This description would be appropriate for an airline tickets booked in advance for conference-related travel.
	- "No Receipt- research publ "Short Title" XYZ Conf Atlanta". This description provides the purpose for the purchase and detail that would have been on the missing receipt.
	- "Personal expense-check and deposit form attached".

## <span id="page-3-0"></span>**Enter Account Number**

- 1. Account Number (*Fund*, *Account Code*, *Department*, *Project)* If expense needs to be charged to more than one account number follow [Charge Multiple Account Numbers.](#page-3-1) Otherwise, follow steps below.
- 2. Click *Edit Accounting Codes*.

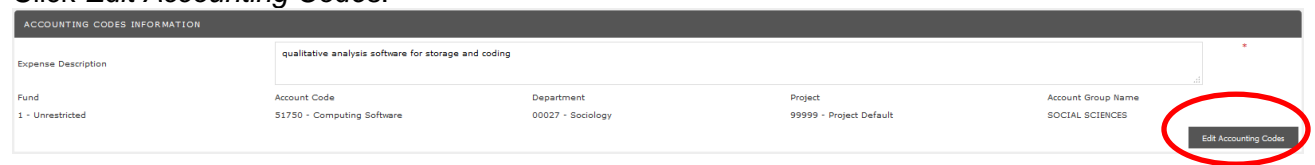

3. Change default numbers or enter number if field is empty for each part. When you begin typing a list will appear, choose from list or continue to enter number.

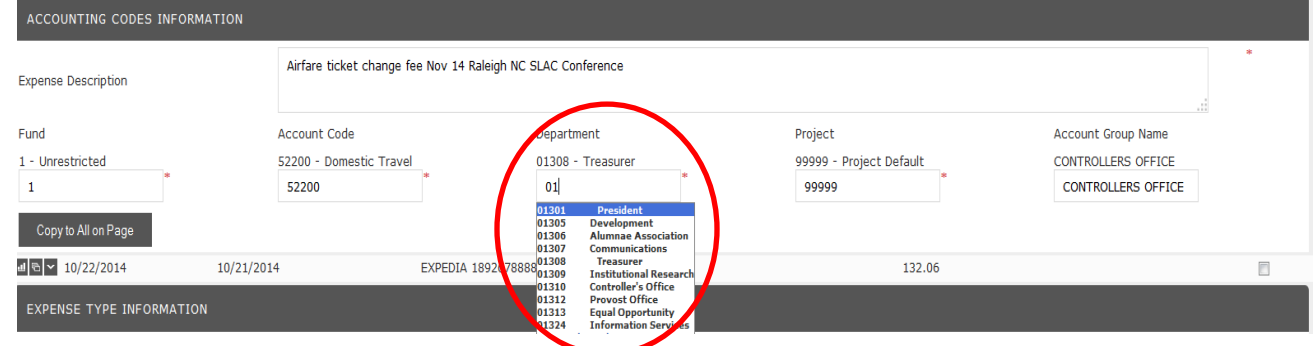

- 4. Repeat process for each expense on report.
- 5. When finished, click Save then *Next* to [attach file and submit.](#page-5-0)

#### <span id="page-3-1"></span>**Charge Multiple Account Numbers**

1. Under *Detail* click . When you hover on the icon *Split Transaction* will appear.

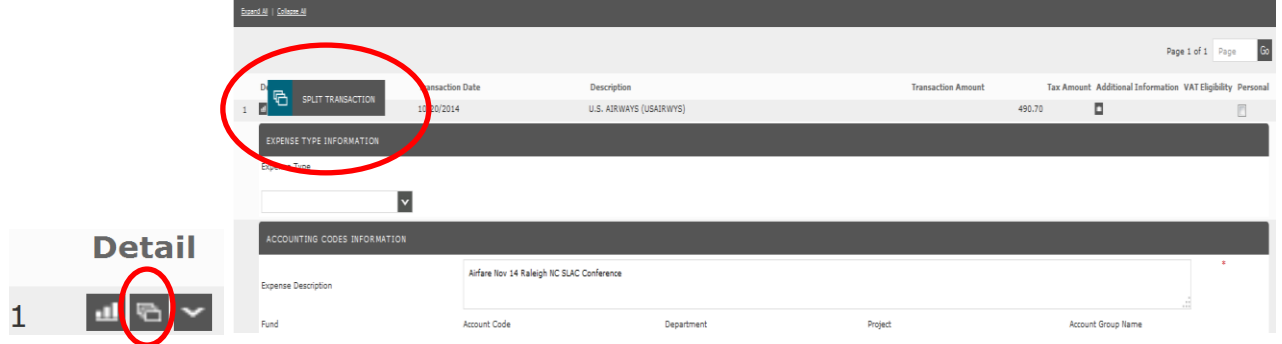

2. Next to *Split(s):* it defaults to 2, to charge more than 2 accounts change the number first then click *Add*.SPLIT TRANSACTION

KARI FAZIO . XXXX-XXXX-XXXX-5609 (Active) . DIV Chief Administrative Officer-Approve CFO . TREASURERS OFFICE - 101 N MERION AVE . BRYN MAWR, PA 1901028590

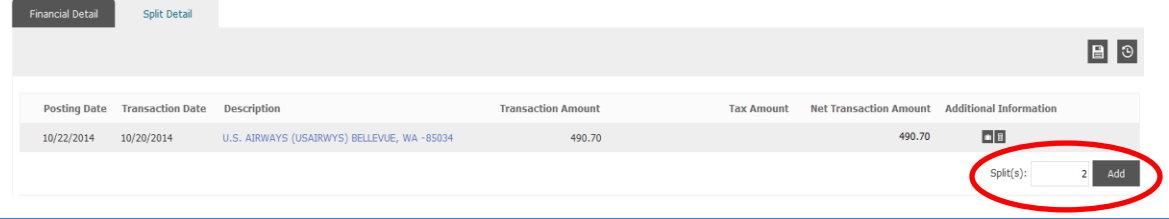

- 3. The number of splits entered will appear. *Split by* will default to *Amount* however you can click on drop down and change to *Percent* if you wish to split by percent instead.
- 4. Click (*Save)* then click *Expand All*.

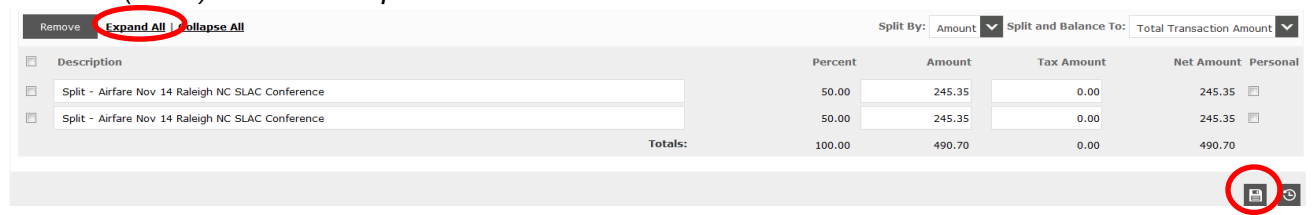

5. Enter \$ amount for each split under *Amount* or % column. In order to continue the amounts must equal the total expense amount.

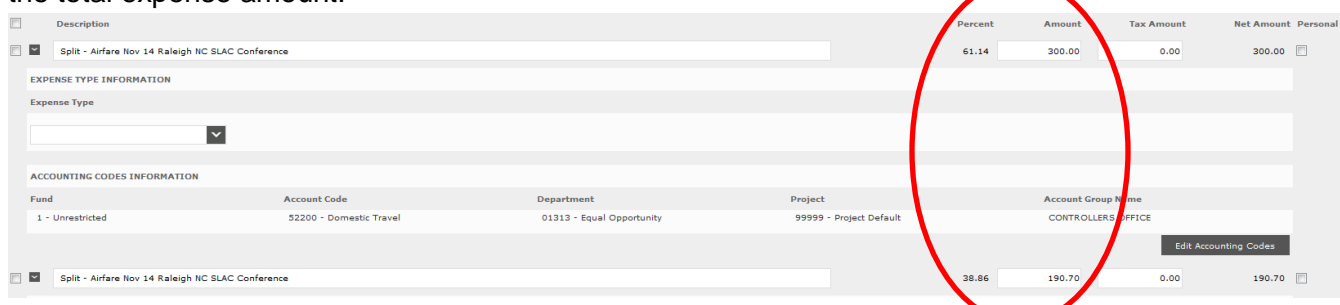

6. Account Number (*Fund*, *Account Code*, *Department*, *Project)* - Click *Edit Accounting Codes* for each split.

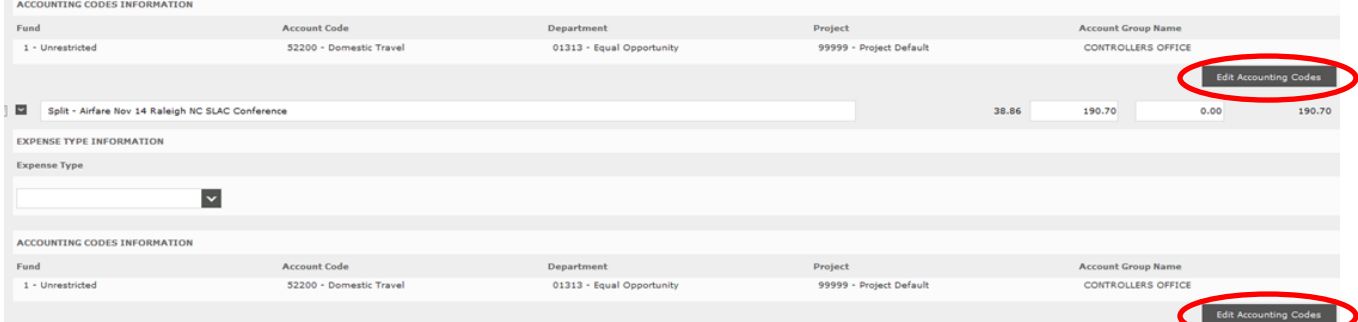

- 7. Change default numbers or enter number if field is empty for each part. When you begin typing a list will appear, choose from list or continue to enter number.
- 8. When finished, click *Save* and you should receive a successful message. Then click *Expense Report* breadcrumb to return to the Expense Report.

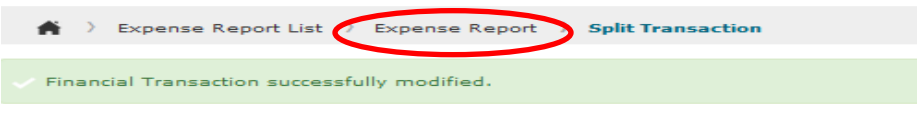

- 9. Click *Expand All*.
- 10. Repeat process for each expense on report.
- 11. When finished, click Save then *Next* to [attach file and submit.](#page-5-0)

# <span id="page-5-0"></span>**Attach File/Submit**

1. To attach your scanned file, click *Add Receipt*.

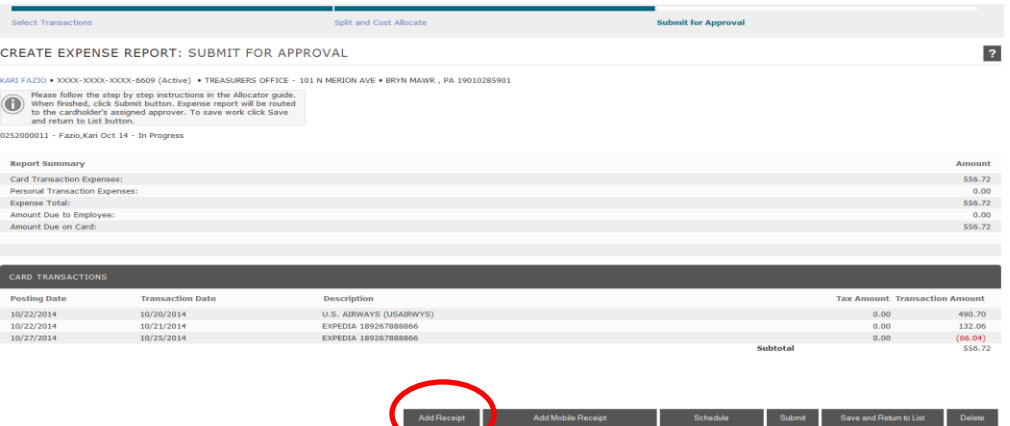

2. *Add Receipt* window will appear, Click *Browse*. Navigate to file, click on file then click *Open* .

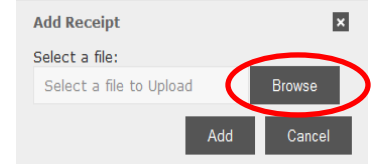

3. Click *Add*.

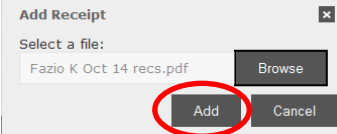

- 4. *Comments* (OPTIONAL) Enter any comments for approver in bottom right corner of the page.
- 5. Click *Submit* to submit expense report. To save work and submit later click *Save and Return to List* .

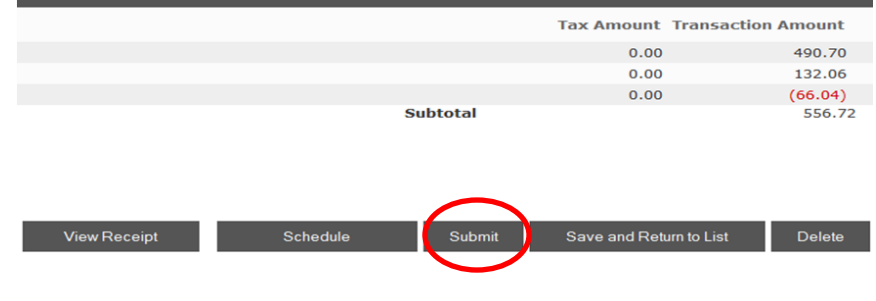

6. The following window will appear, click *OK*.

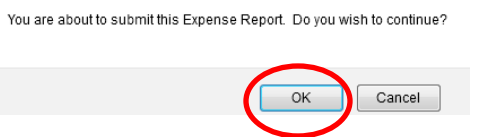

- 7. You will be returned to the *Expense Reports List* page where your report should be listed with a status of *submitted*. The expense report will be routed to assigned approver for that cardholder.
- 8. To search for an already created expense report to complete or view, use the Search for expense reports document located on the Finance-Purchases and Payments-College Credit Card webpage.